# 思科企业移动应用故障排除

### 目标

本文提供了使用Cisco Business Mobile应用运行网络时尝试的一些故障排除选项。

### 适用软件 |版本 Ĩ

● 思科企业移动应用 | 1.0.24<u>(Apple App Store**链接)**</u>

## 思科企业移动应用的系统要求

运行iOS版本13.0及更高版本的基于Apple iOS的设备支持思科企业移动应用。

以下思科企业设备可由思科企业移动应用管理:

- 思科企业220系列智能交换机
- 思科企业250系列智能交换机
- 思科企业350系列托管交换机
- 思科企业100系列接入点
- 思科企业100系列网状扩展器
- 思科企业200系列接入点

### 目录 T

- <u>故障排除</u>
	- 。<u>简单的尝试</u>
		- 。<u>重新启动网络上的特定设备</u>
		- 。<u>出厂重置网络上的特定设备</u>
		- 。<u>启用调试日志记录并导出日志</u>
		- 。<u>使用应用程序的帮助部分</u>
- 。<u>卸载并重新安装应用</u>

#### 简介

您已下载新的思科企业移动应用并设置网络,但现在遇到问题。我恨那时!下面是一些 可以尝试解决问题的事情。

您的网状无线网络是问题所在吗?如果是,您还应选中"Troubleshooting a Cisco Business Wireless Mesh Network([排除Cisco企业无线网状网络故障\)](https://www.cisco.com/c/zh_cn/support/docs/smb/wireless/CB-Wireless-Mesh/2109-tz-troubleshooting-CBW-Mesh-Network.html#could-dhcp-problems-be-the-issue)"。

# 故障排除

有时,问题可能只是一个小故障。你可以试试这些,看看它们能否奏效。

- 1. 关闭并重新启动应用
- 2. 断开和重新连接无线网络
- 3. 关闭移动设备并重新启动
- 4. 重新启动调制解调器和路由器。

#### 重新启动网络上的特定设备

如果问题出在网络中的特定设备上,您可以通过应用执行重新启动。

#### 第 1 步

登录思科企业移动应用后,选择"网络设备"。

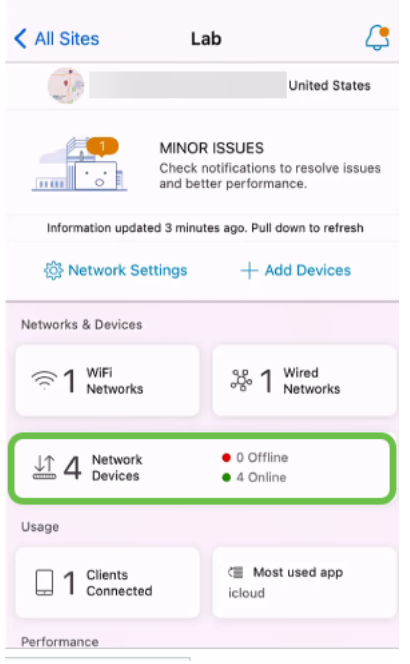

步骤 2

选择要重新启动的硬件。

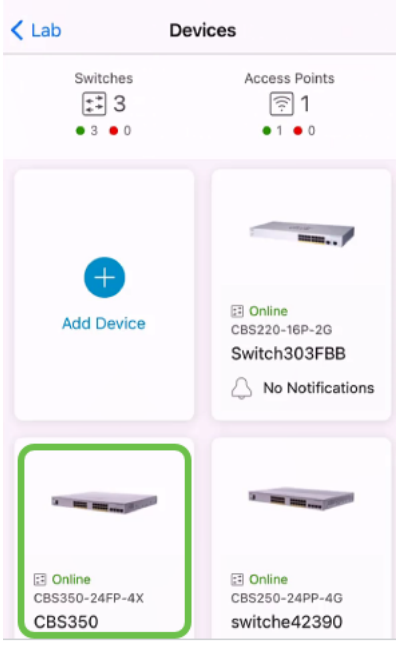

#### 步骤 3

#### 单击"操作"按钮。

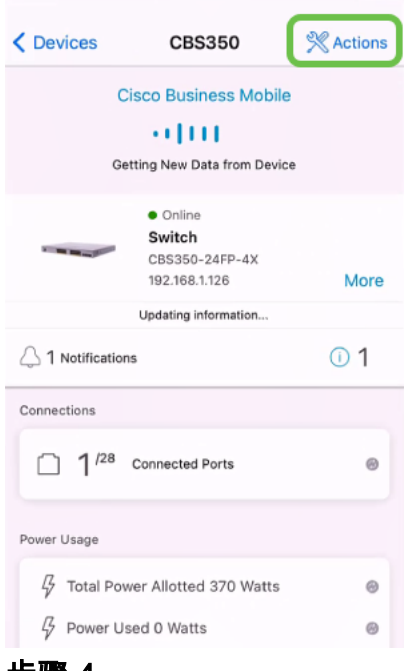

#### 步骤 4

单击Reboot。

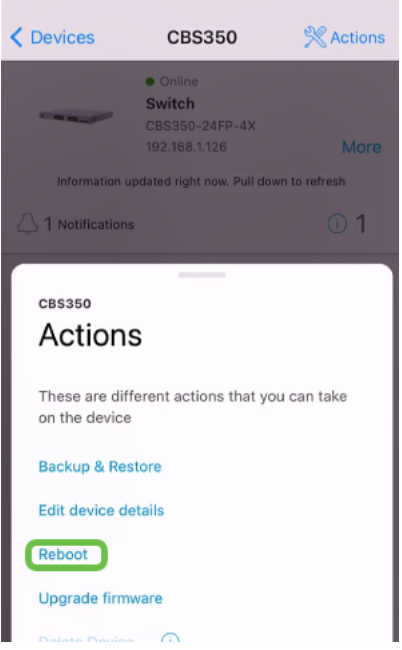

#### 步骤 5

单击Confirm以启动重新启动。

出厂重置网络上的特定设备

如果问题出在特定设备上,您也可以尝试执行以下步骤。

- 1. 重置设备并将其从网络断开。只需按住设备上的重置按钮15至20秒即可。如果需要更详 细的说明,请单击手**动或通过CLI重置Cisco Business 350系列交换机或**[将CBW AP重置](/content/en/us/support/docs/smb/wireless/CB-Wireless-Mesh/2120-reset-to-factory-default-cbw.html) [回出厂默认设置](/content/en/us/support/docs/smb/wireless/CB-Wireless-Mesh/2120-reset-to-factory-default-cbw.html)。
- 2. 从应用中删除该设备。
- 3. 重新发现并添加设备。

#### 启用调试日志记录并导出日志

在排除故障时,日志记录非常有用。日志提供可导出到多个位置(设备上的相关应用 )的深入详细信息。 然后,您可以打开日志并查看它们。自1.0.20版起,旧日志不会清 除。新日志记录信息将添加到旧日志记录。如果保持打开状态,可能需要大量存储,因 此只要需要打开它,就可以打开它。

#### 第 1 步

单击"More(更多)"按钮。

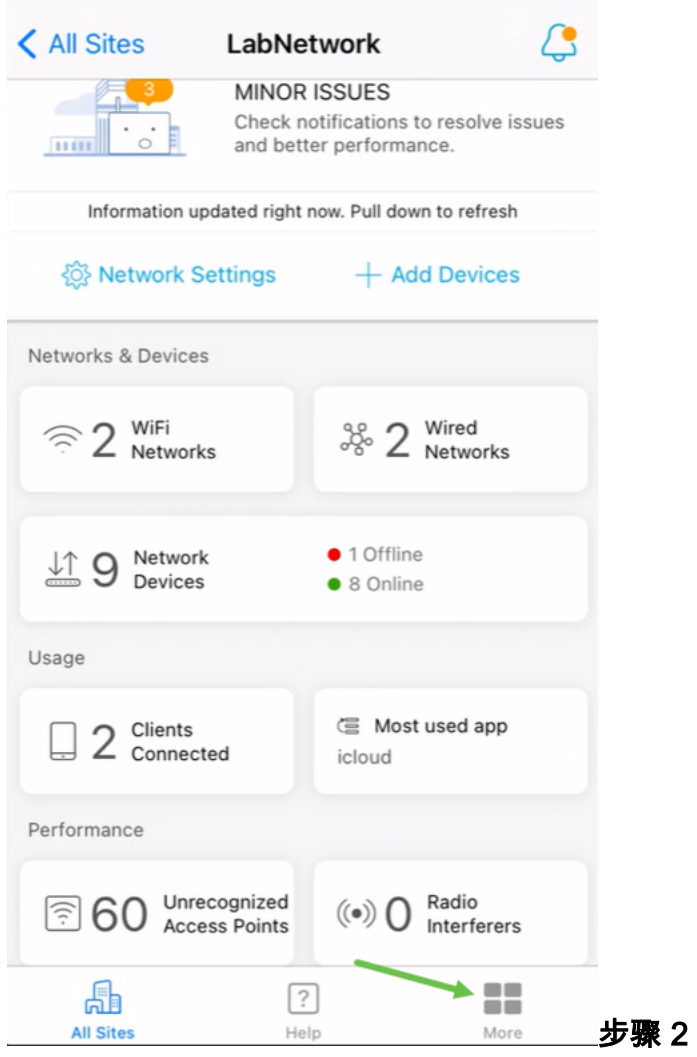

单击切换按钮以启用调试日志。

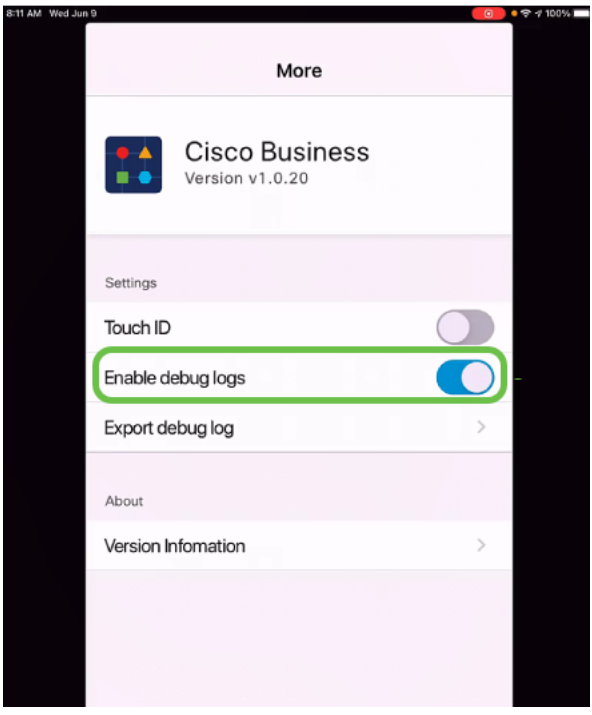

步骤 3

选择要发送的日志的位置。您可以将其发送到能够接收信息(如注释、电子邮件、

WebEx、AirDrop等)的应用。在本例中,日志被发送到Notes,文件将存储在Notes中  $\bullet$ 

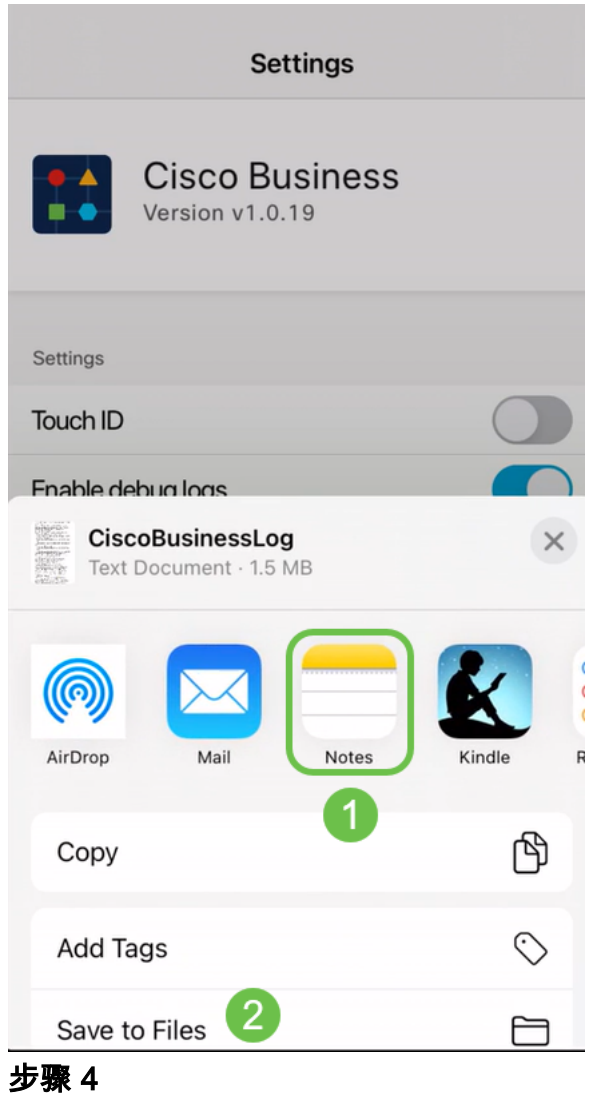

为要存储的文件命名,然后单击"**保存**"。

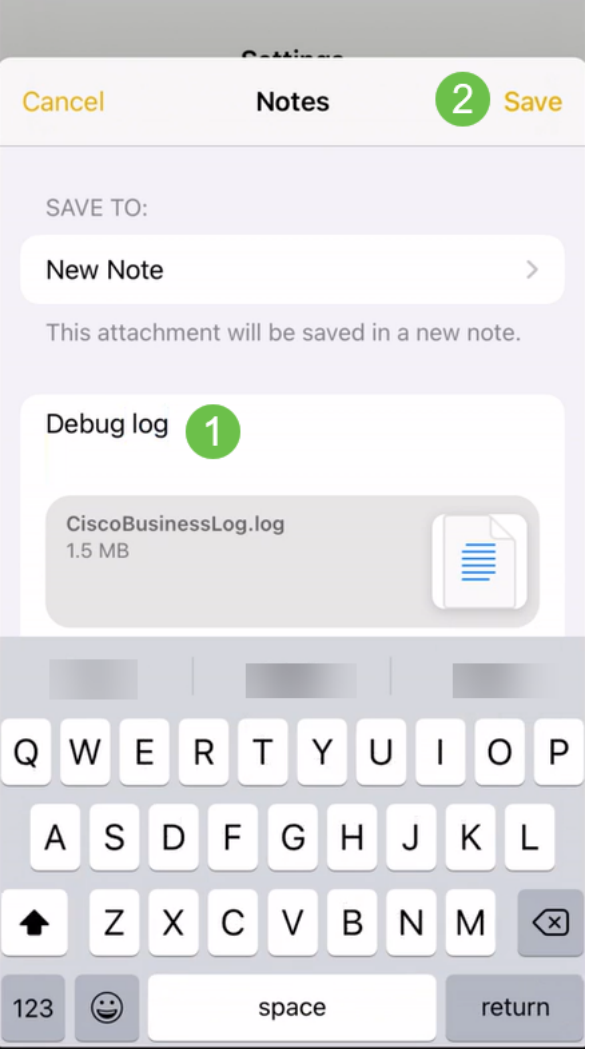

下载日志后,不要忘记返回并关闭调试日志切换。如果您在以下部分联系支持人员或提供反 馈,请务必保存此日志(共享)。

使用应用程序的帮助部分

要访问"帮助"页面,请点击概述屏幕底部的帮助按钮。

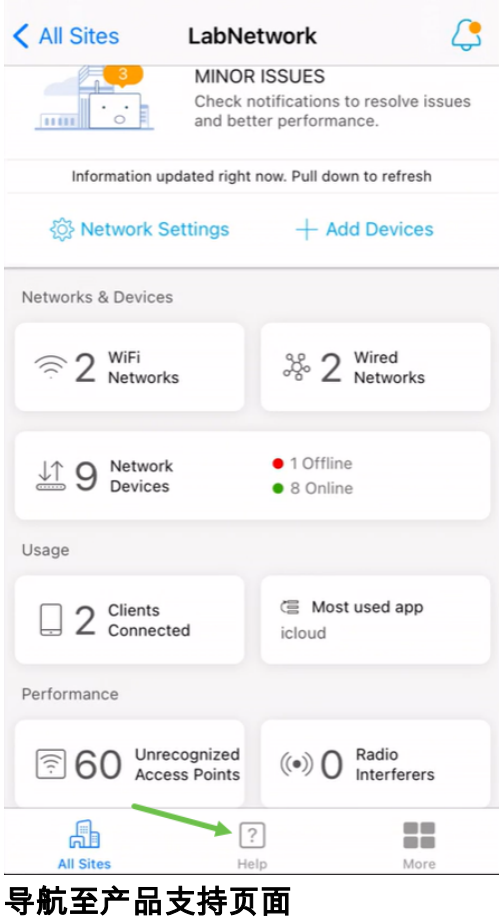

如果您对网络中的特定设备有任何疑问,请点击相应的框。

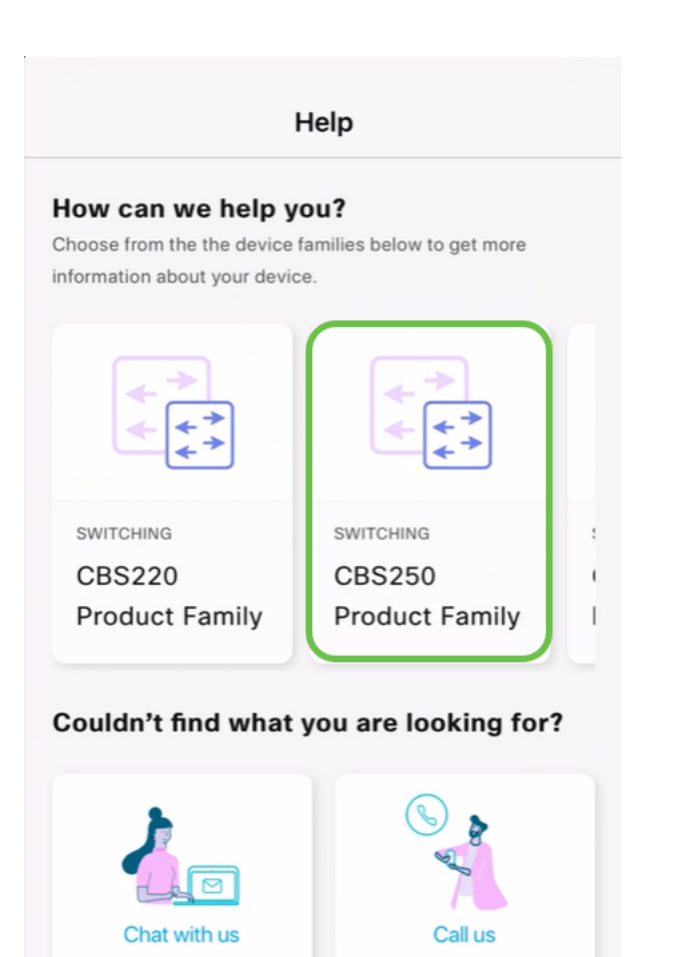

 $\boxed{?}$ 

Help

Chat with our tech

support team for help

品

All Sites

这将打开该系列的支持页。在此,您可以查看该系列的所有文档。

H

More

Call out tech support

team for help

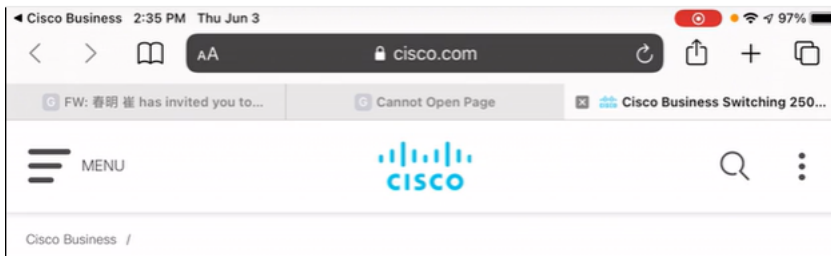

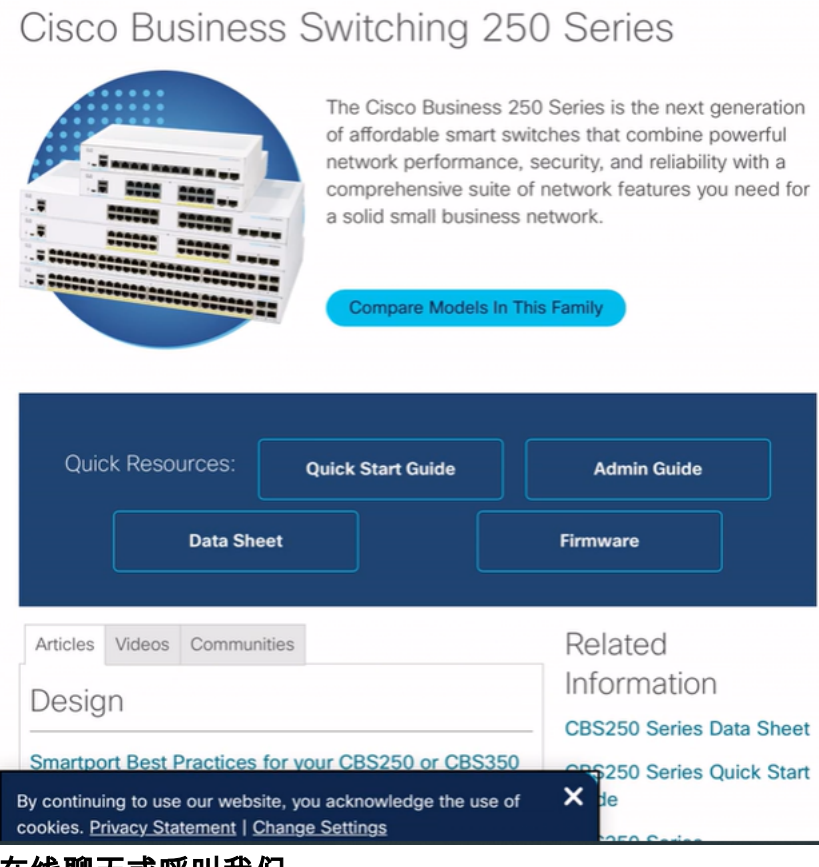

如果选择聊天,将打开即时消息窗口。

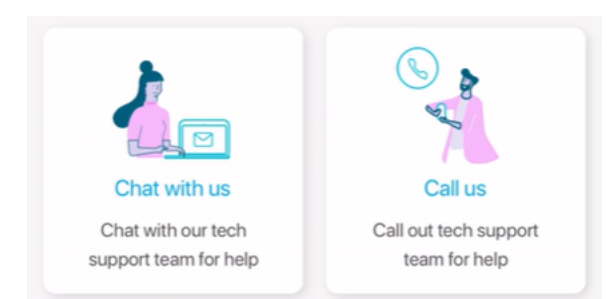

如果您选择呼叫我们,将显示相应的号码。在允许电话呼叫的设备上,可以选择"呼叫" 按钮。

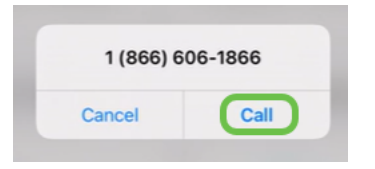

#### 分享您的反馈意见

在"帮助"页面底部,您将看到共享一些反馈的选项。

在线聊天或呼叫我们

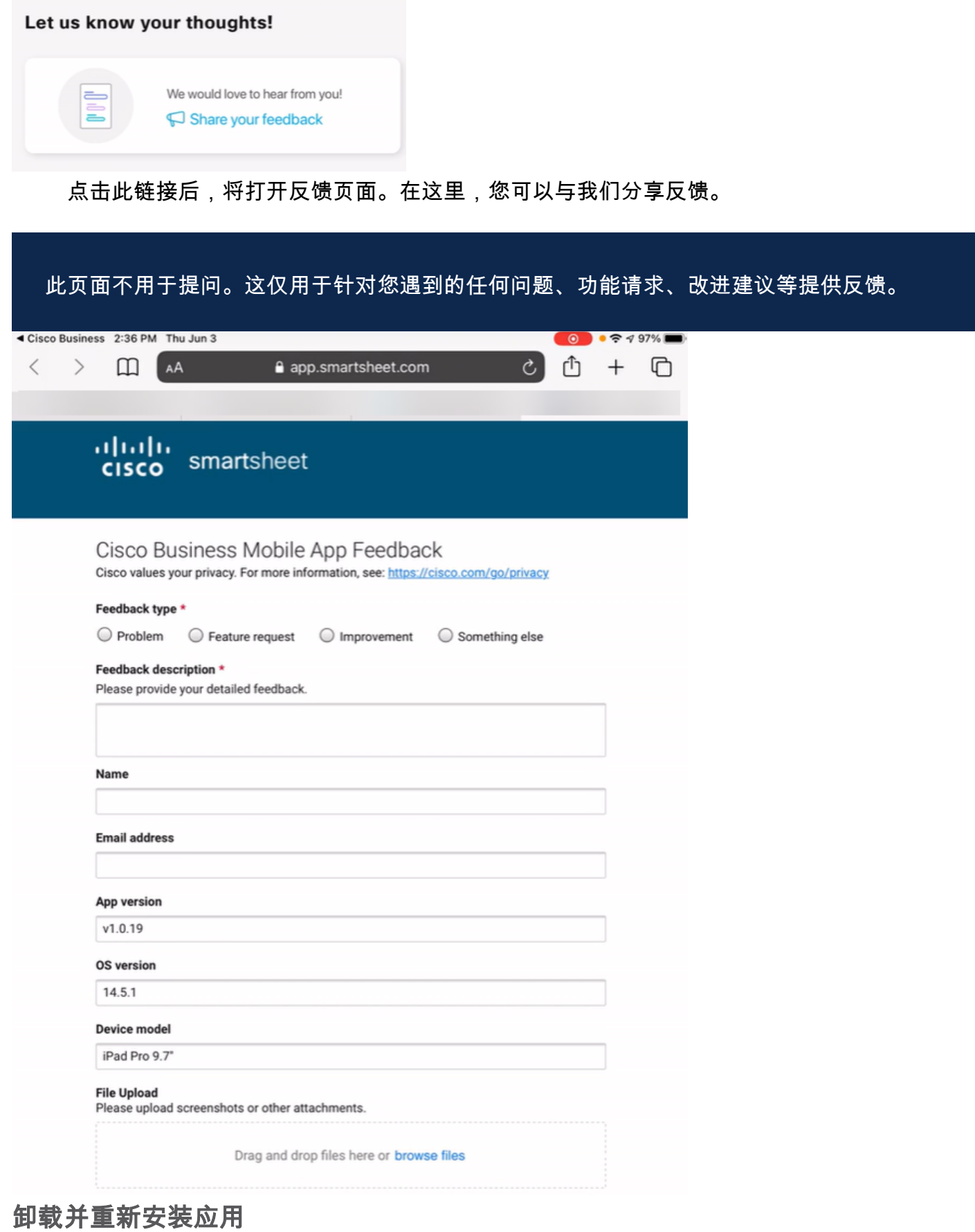

这可能是您最不喜欢的选项,因为您必须出厂重置并重新配置整个网络。

如果需要执行出厂重置,只需按住每台设备上的重置按钮15至20秒。如果您想要更详细 的说明,请点击以下链接:

- <u>[手动或通过CLI重置Cisco Business 350系列交换机](https://www.cisco.com/c/zh_cn/support/docs/smb/switches/Cisco-Business-Switching/kmgmt-2542-how-to-manually-reload-or-reset-a-switch-through-the-command-cbs.html)</u>
- <u>• [将CBW AP重置回出厂默认设置](/content/en/us/support/docs/smb/wireless/CB-Wireless-Mesh/2120-reset-to-factory-default-cbw.html)</u>

执行所有出厂[重置后,](https://www-author4.cisco.com/c/zh_cn/support/docs/smb/cloud-and-systems-management/cisco-business-mobile-app/kmgmt3001-Day-Zero-Config-Cisco-Business-Mobile-app.html)按照零日配置的步骤重新开始。

要了解有关思科企业移动应用的更多文章吗?别再看了!单击下面的任何标签直接进入 该主题。享受!

[概述](https://www.cisco.com/c/zh_cn/support/docs/smb/cloud-and-systems-management/cisco-business-mobile-app/kmgmt-3025-cisco-business-mobile-app-overview.html) [设备管理](https://www.cisco.com/c/zh_cn/support/docs/smb/cloud-and-systems-management/cisco-business-mobile-app/kmgmt3002-Device-Management-Cisco-Business-Mobile-app.html) [帮助页面](https://www.cisco.com/c/zh_cn/support/docs/smb/cloud-and-systems-management/cisco-business-mobile-app/kmgmt-3026-cisco-business-app-help-page.html) [升级固件](https://www.cisco.com/c/zh_cn/support/docs/smb/cloud-and-systems-management/cisco-business-mobile-app/kmgmt3029-Upgrade-Firmware-Cisco-Business-Mobile-app.html) [重新启动设备](https://www.cisco.com/c/zh_cn/support/docs/smb/cloud-and-systems-management/cisco-business-mobile-app/kmgmt-3023-reboot-device-cisco-business-mobile-app.html) [调试日志](https://www.cisco.com/c/zh_cn/support/docs/smb/cloud-and-systems-management/cisco-business-mobile-app/3024-debug-logs-cisco-business-mobile-app.html)